# <span id="page-0-0"></span>Lab 16: CDN redirectors

# Table of Contents

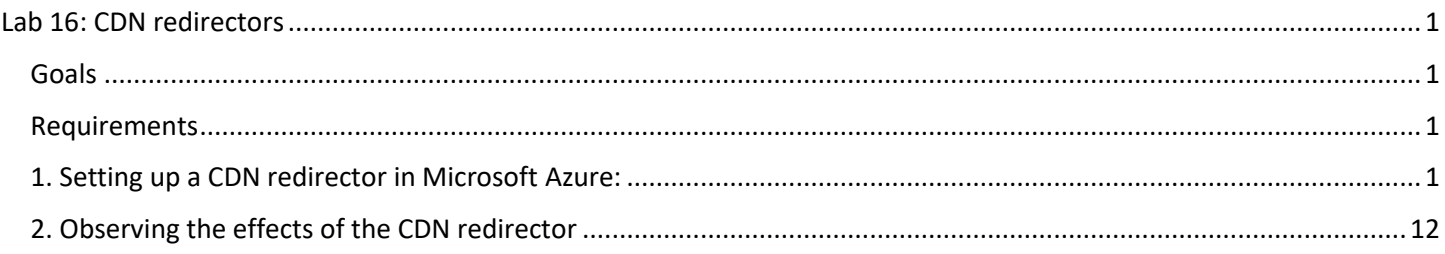

## <span id="page-0-1"></span>**Goals**

• Use Azure to redirect traffic to C2 infrastructure.

#### <span id="page-0-2"></span>Requirements

• Microsoft Azure trial account.

## <span id="page-0-3"></span>1. Setting up a CDN redirector in Microsoft Azure:

1. Log in to the Azure portal with your admin account. In the Azure portal, type "subscriptions" in the search bar, and then click on "Subscriptions" in the list of services that appears.

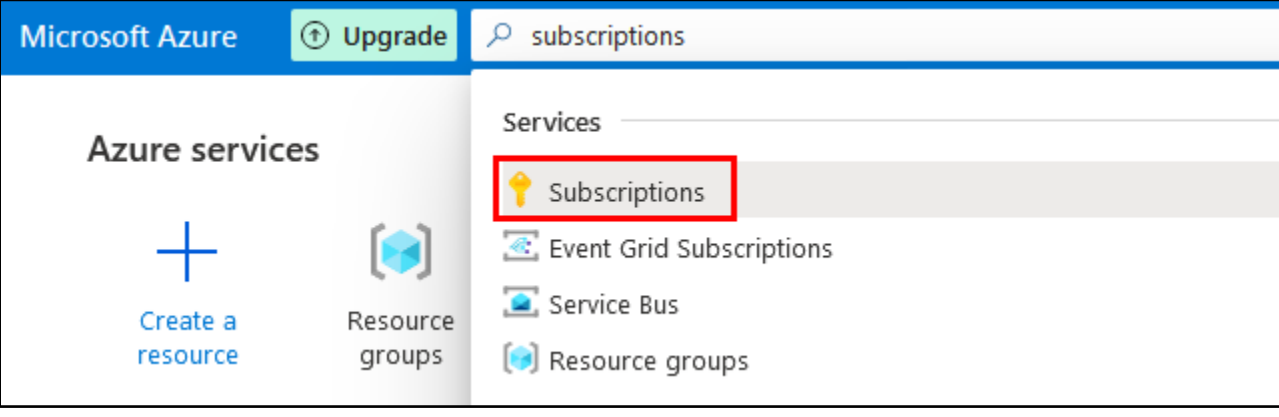

*Subscriptions*

2. On the subscriptions page, click on the subscription you are using for class. If you are using a trial account, you will probably only have one.

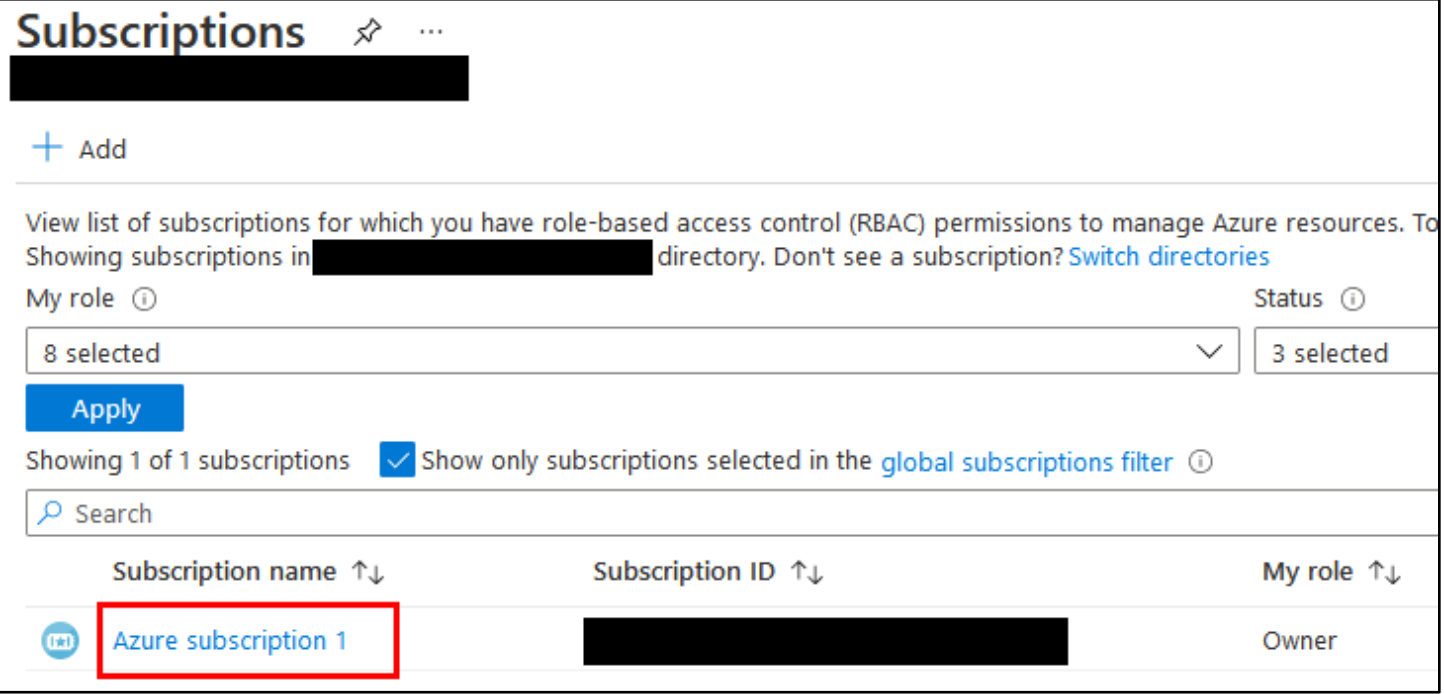

*Clicking on the Subscription*

3. On the subscription page, click on "Resource providers" in the sidebar on the left.

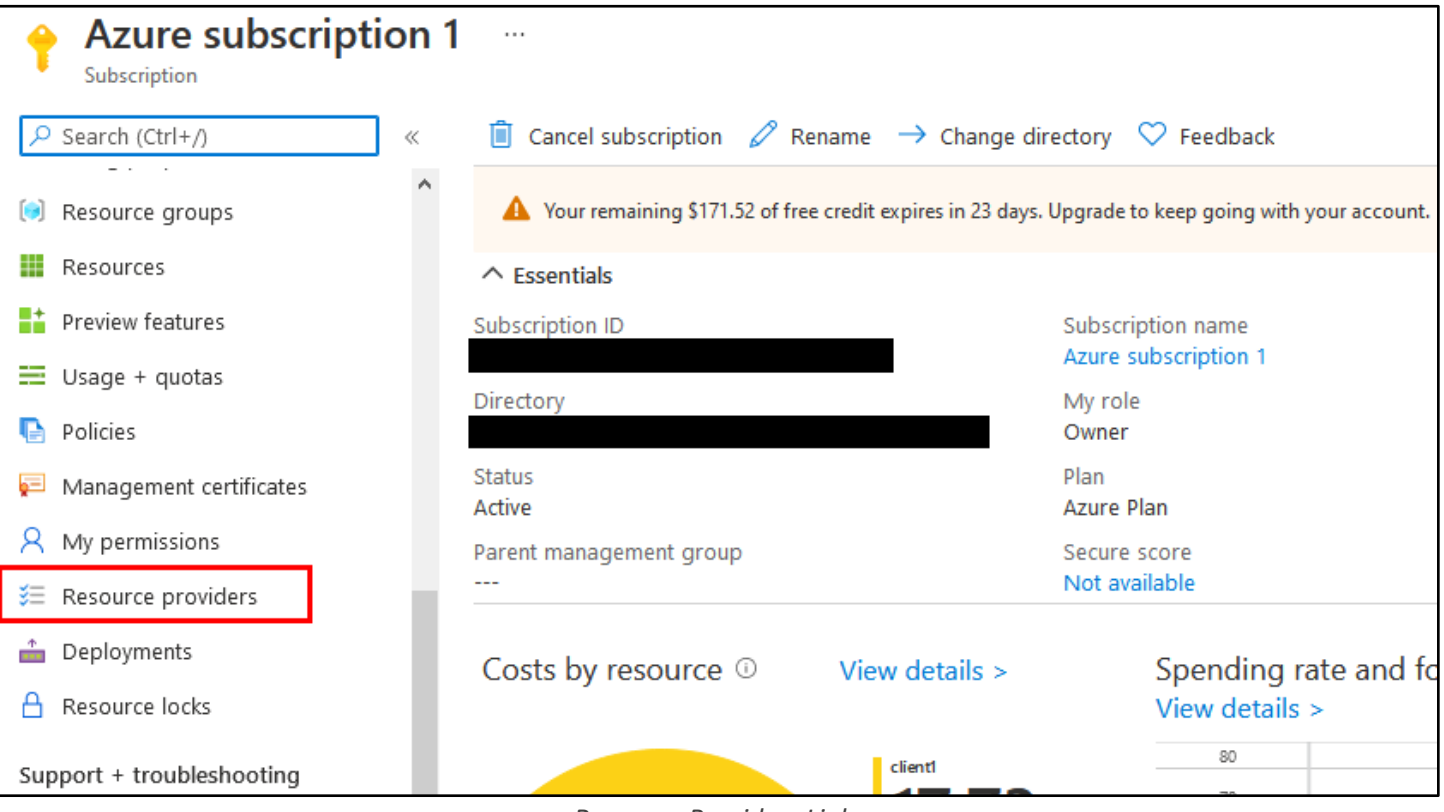

*Resource Providers Link*

4. On the Resource Providers page, type "microsoft.cdn" into the search box. Then click the "Microsoft.cdn" provider that appears. Finally, click the "Register" button near the top of the page to register the provider with your subscription.

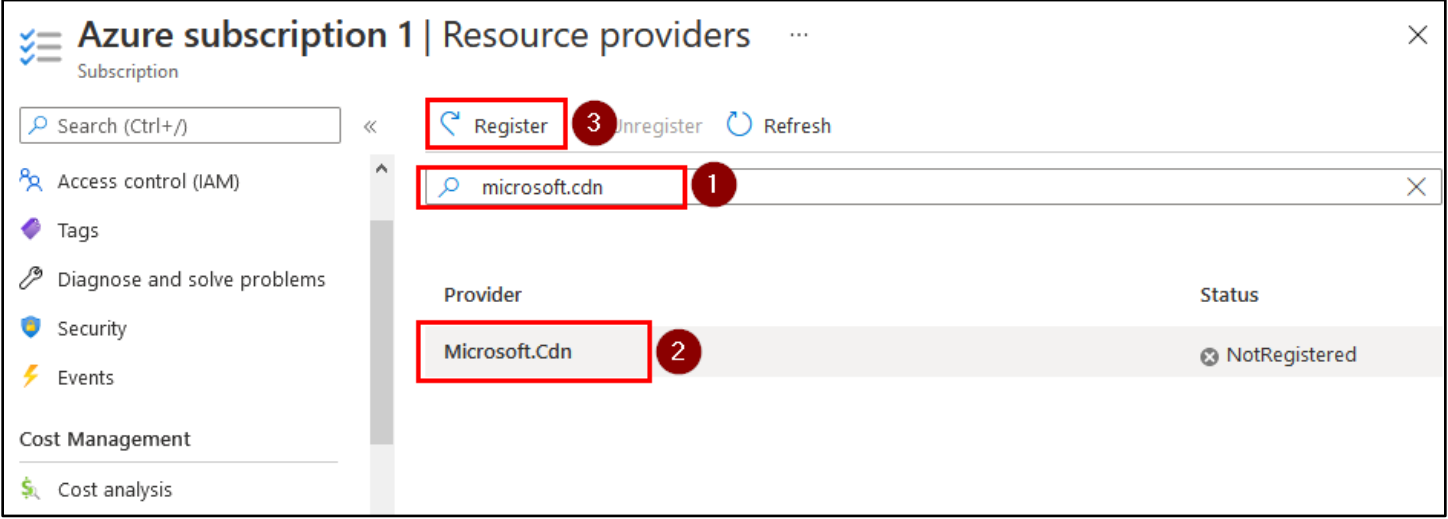

*Registering the "Microsoft.cdn" Resource Provider*

5. Next, type "cdn" into the search box at the top of the Azure website and then click "CDN profiles" in the service results.

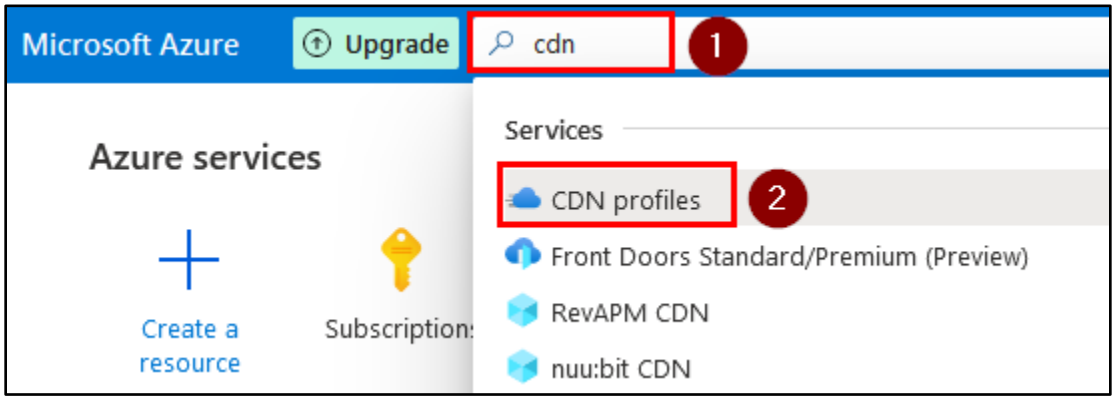

*CDN Profiles Link*

6. On the CDN Profiles page, click the "New" button to create a new CDN profile.

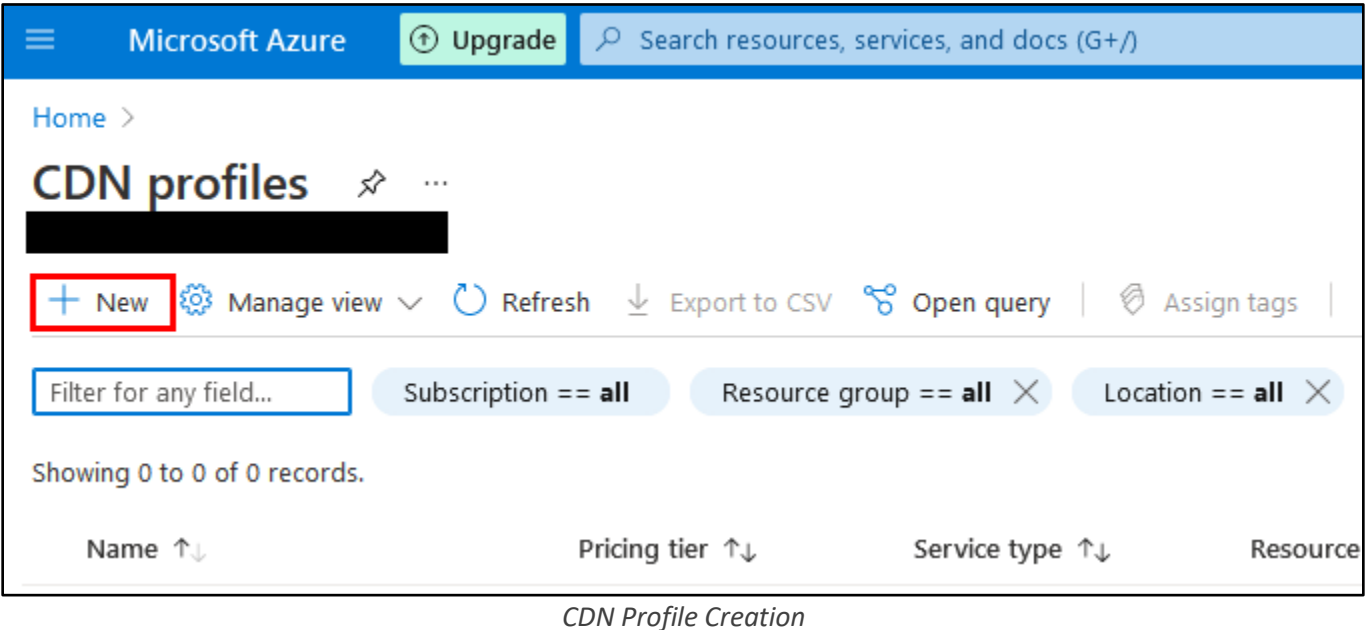

7. Give your CDN profile a name and assign it to your Azure subscription. Then click "Create new" under the Resource Group box to assign it to a new Resource Group.

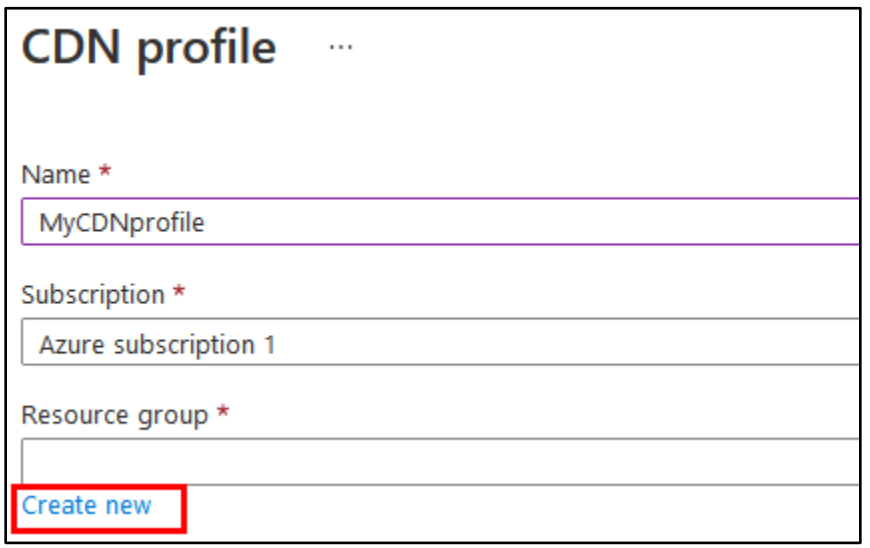

*New Resource Group Creation*

8. Give your new Resource Group a name, and then click OK.

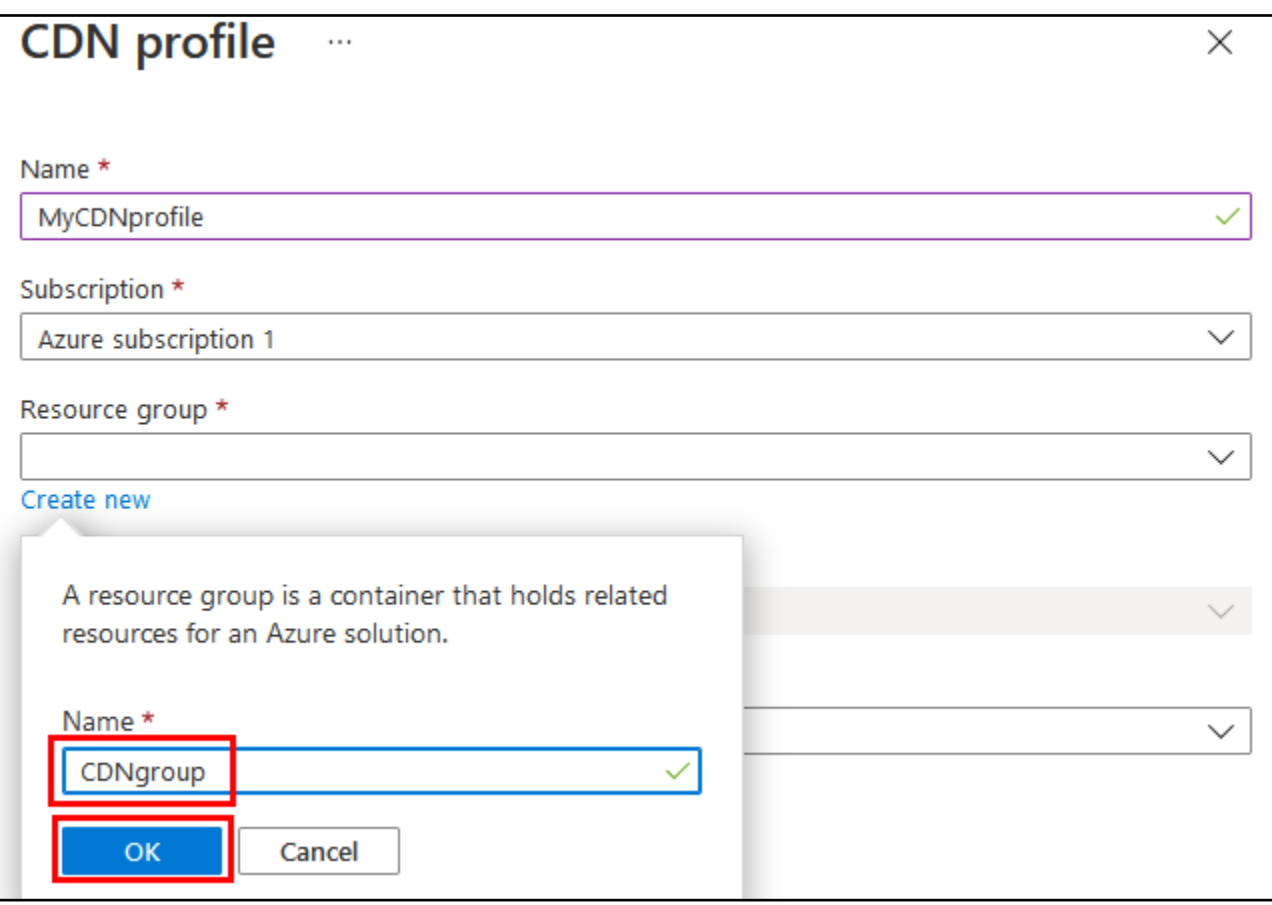

*New Resource Group Name*

9. Complete the rest of the form by choosing the "Standard Microsoft" pricing tier and then checking the box to create a new CDN endpoint now. When configuring your CDN endpoint, the "CDN endpoint name" will be your redirector's subdomain name on azureedge.net, and it must be unique.

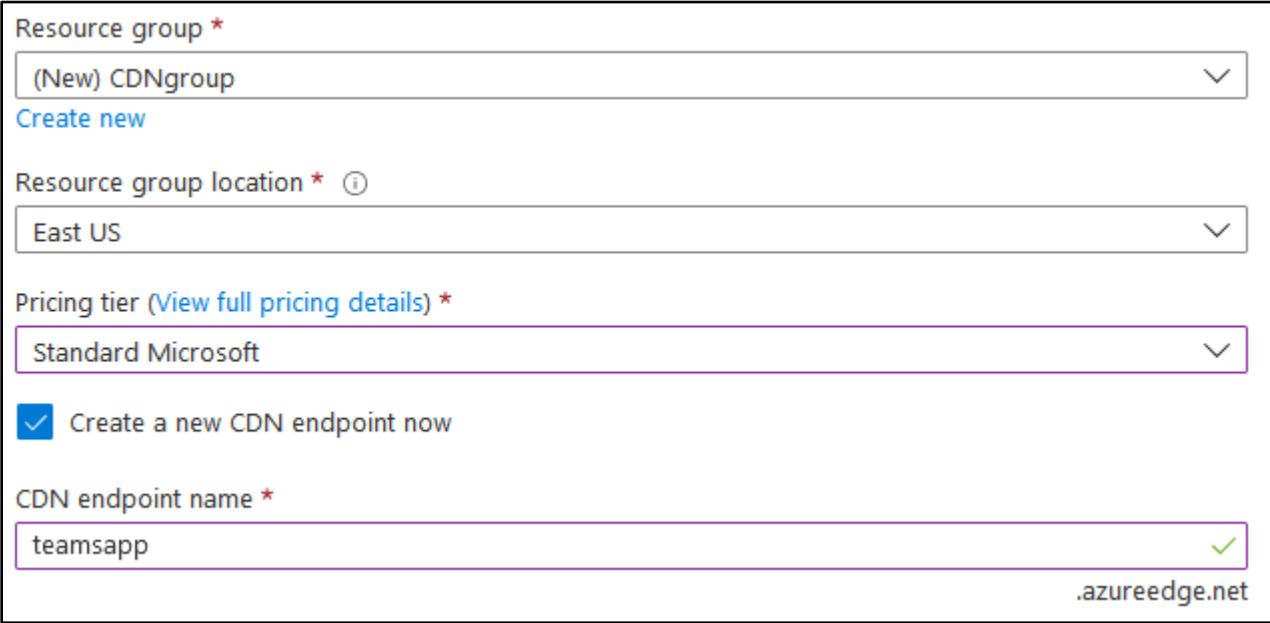

*CDN Profile Configuration*

10. For origin type, choose "Custom origin", and then type the target IP address or hostname of your server into the "Origin hostname" box. For this exercise, you can use "lab.adversarydevelopment.com" as your origin hostname. Then click "Create".

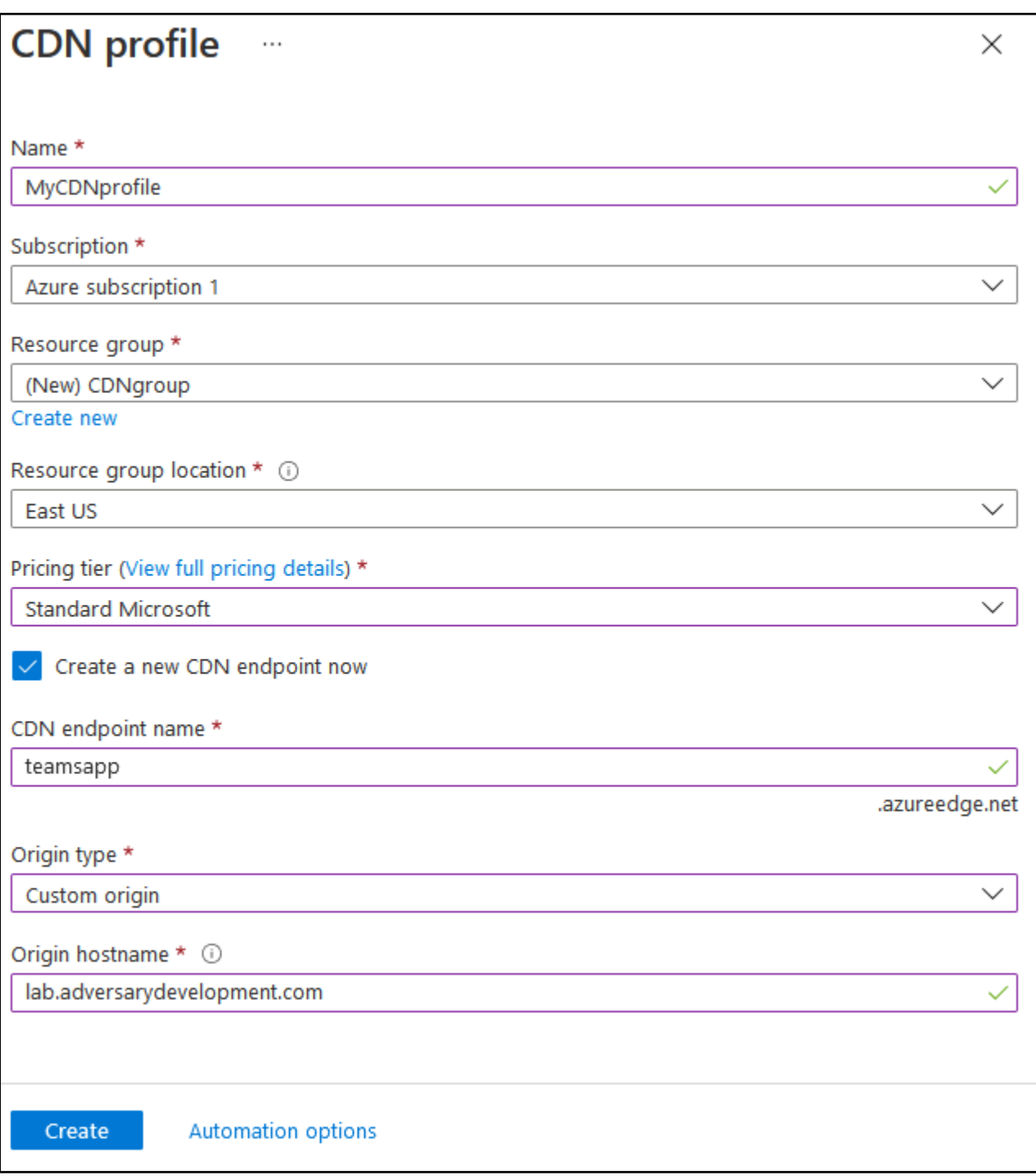

*Custom Origin Specification*

11. After creating the CDN profile, you'll be redirected back to the Azure home page. Click "CDN profiles" at the top to go back to the CDN profiles page.

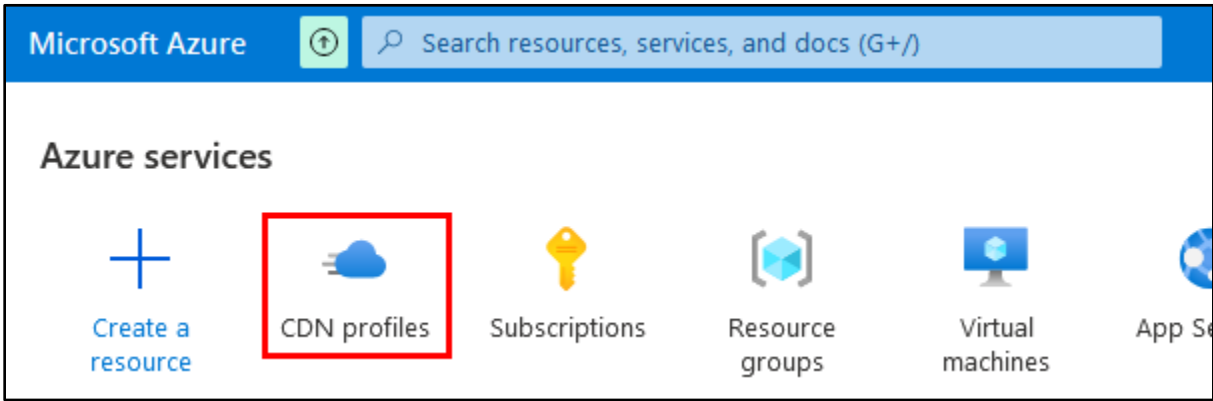

*CDN Profiles Icon*

12. On the CDN profiles page, click the name of the CDN profile you just setup.

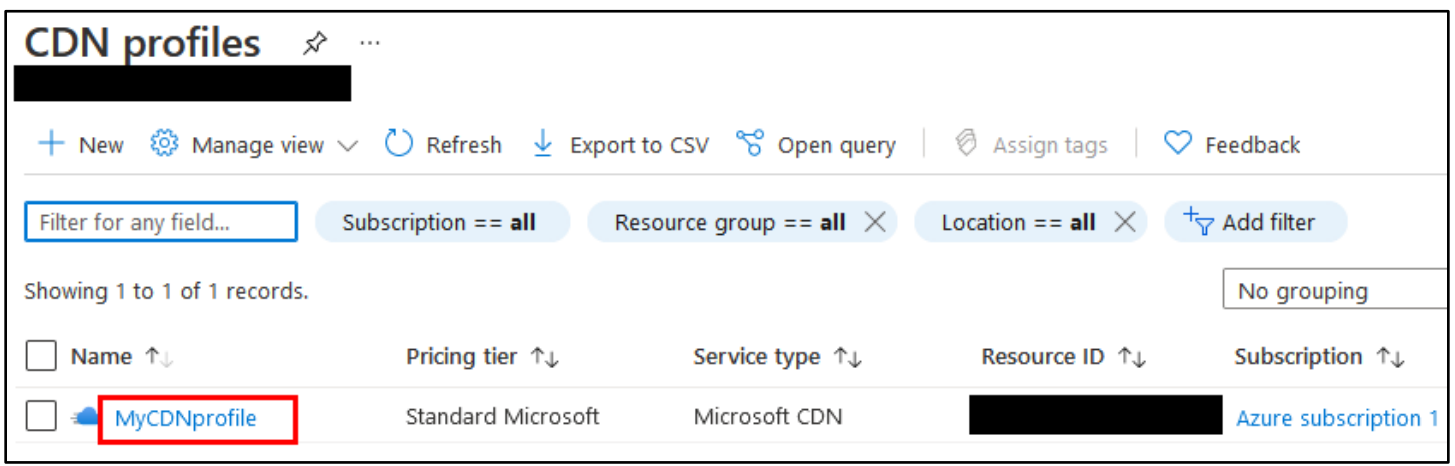

*Clicking the CDN Profile*

13. On your CDN profile page, click on the endpoint you just created.

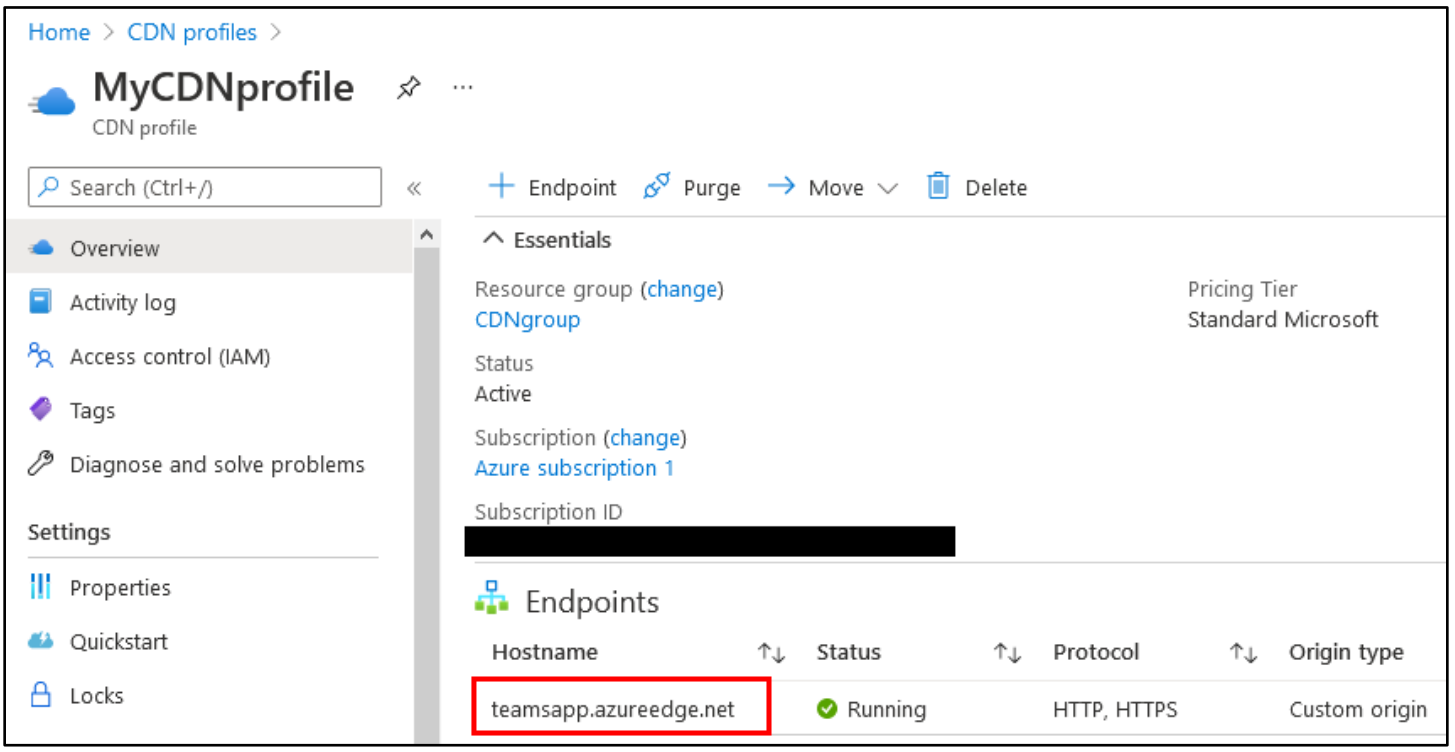

*Selecting the Endpoint*

14. In the sidebar on the left, click on "Rules engine" to configure global caching rules for your CDN endpoint. Then click "Add action" on the right and "Cache Expiration" in the drop-down menu.

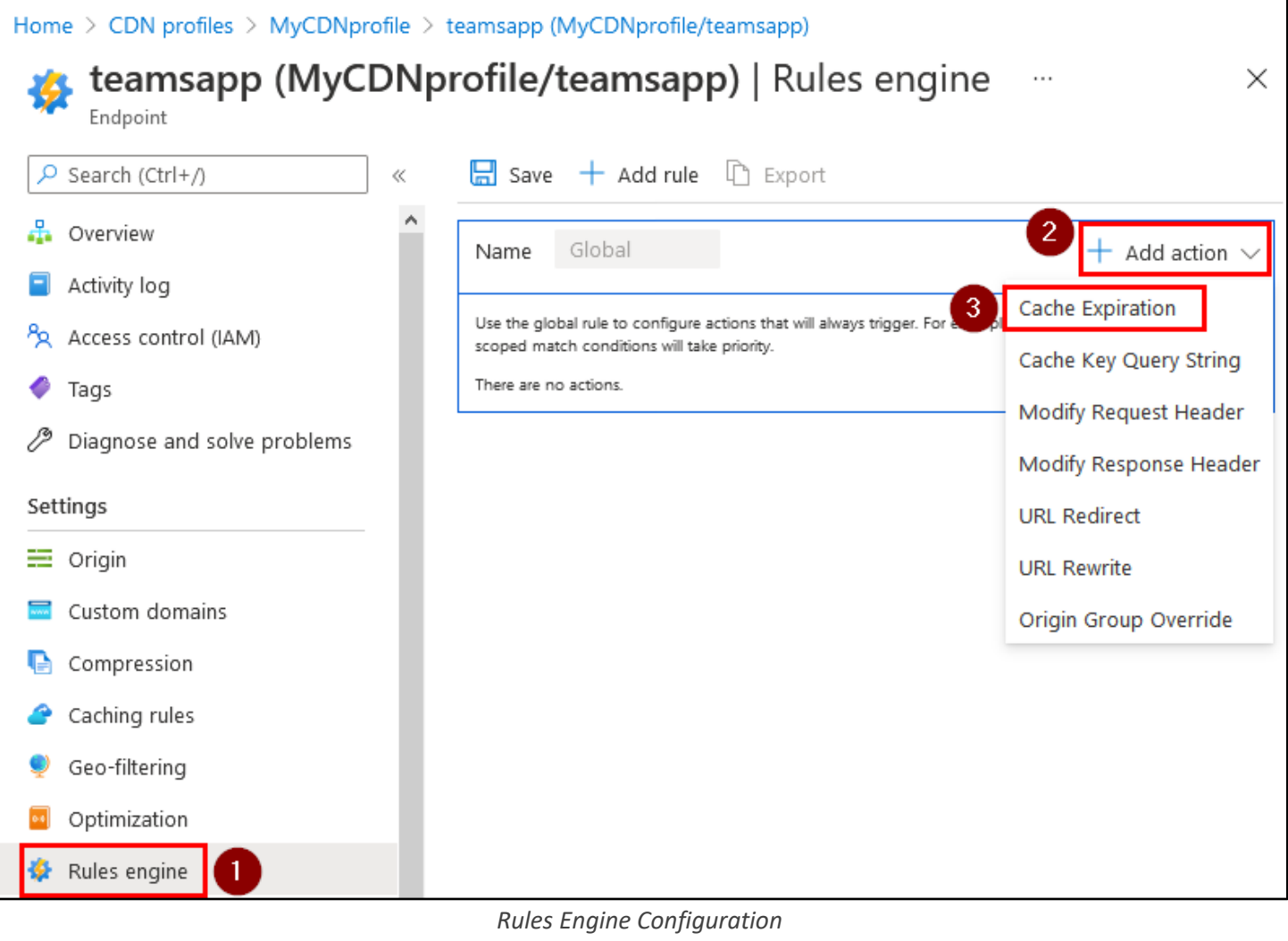

15. Under "Cache behavior", choose "Bypass cache", and then click Save at the top.

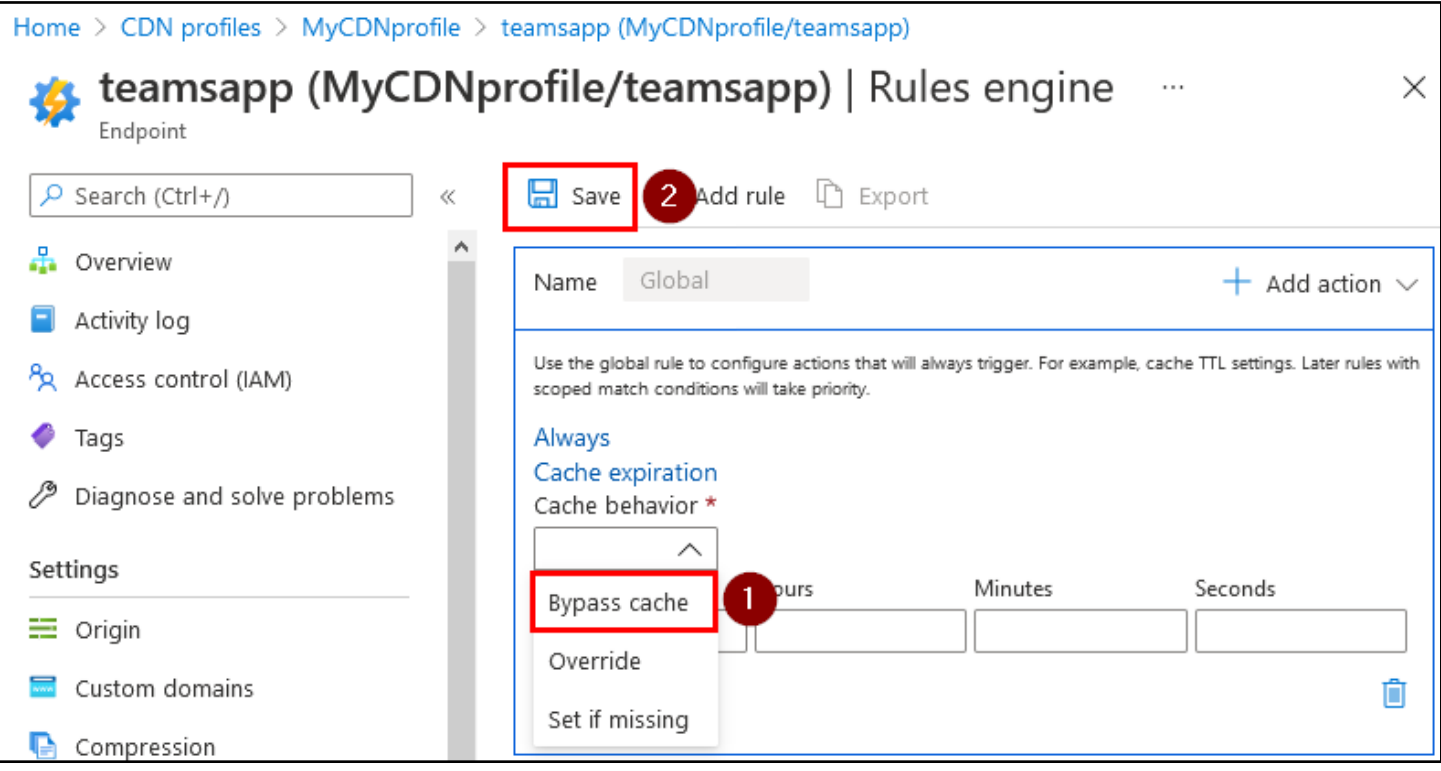

*Bypass Cache*

16. After a few moments, you should see a message stating that your endpoint's configuration has been updated.

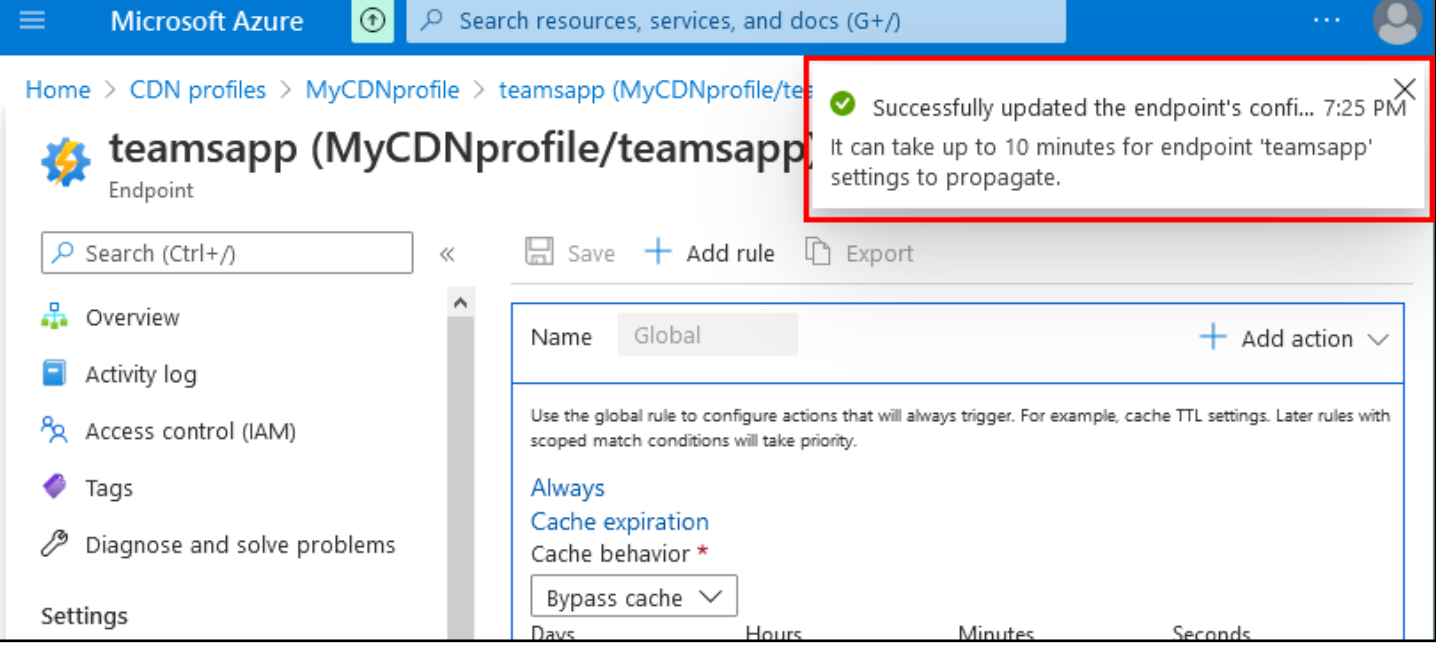

*Configuration Updated Successfully*

17. Next, click on "Caching rules" in the sidebar on the left. Then click the dropdown to change "Query string caching behavior" to "Bypass caching for query strings". Finally, click the Save button at the top.

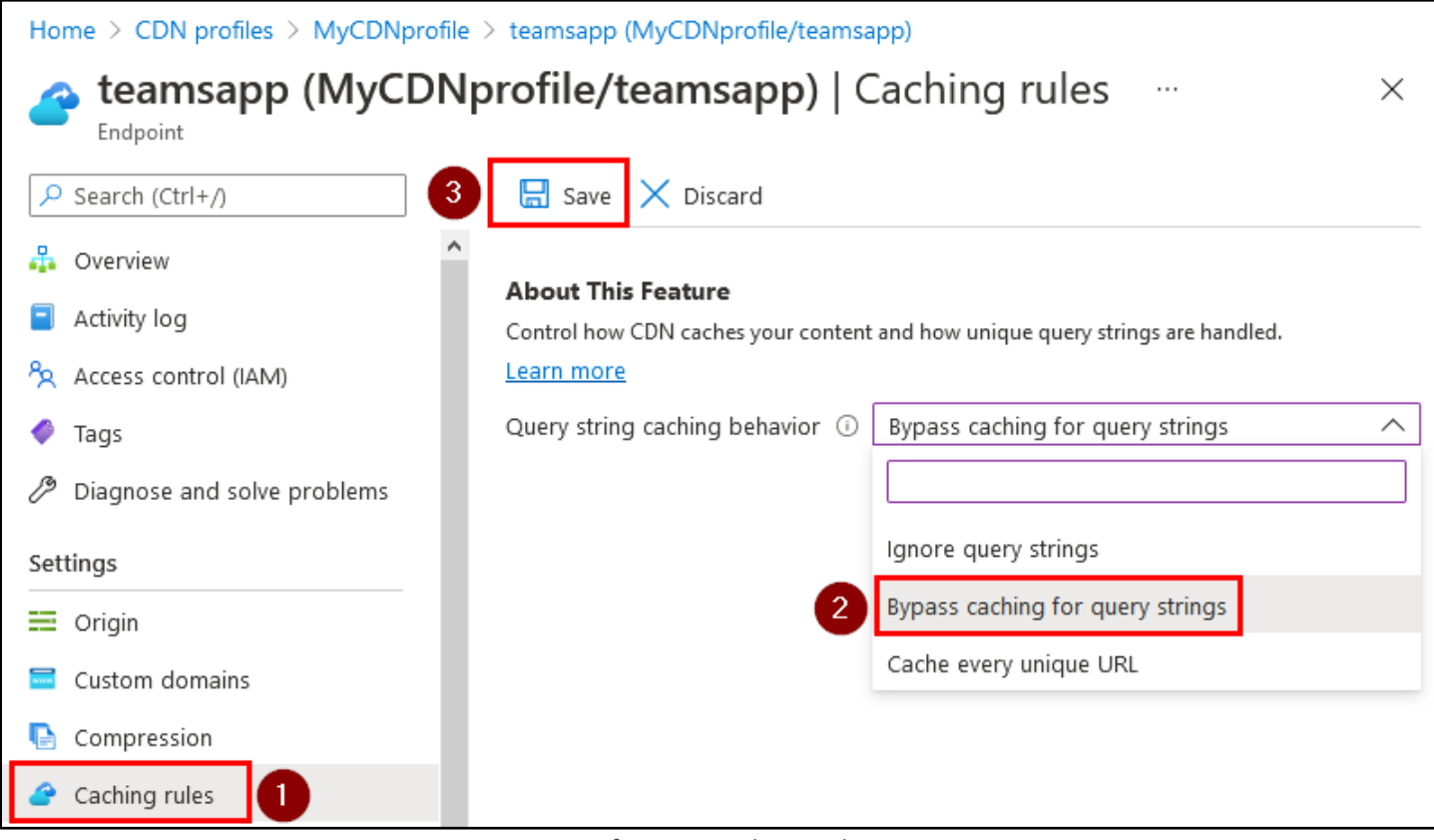

*Configuring Caching Rules*

18. Once again, after a few moments you should receive a message stating that your endpoint's configuration has been updated.

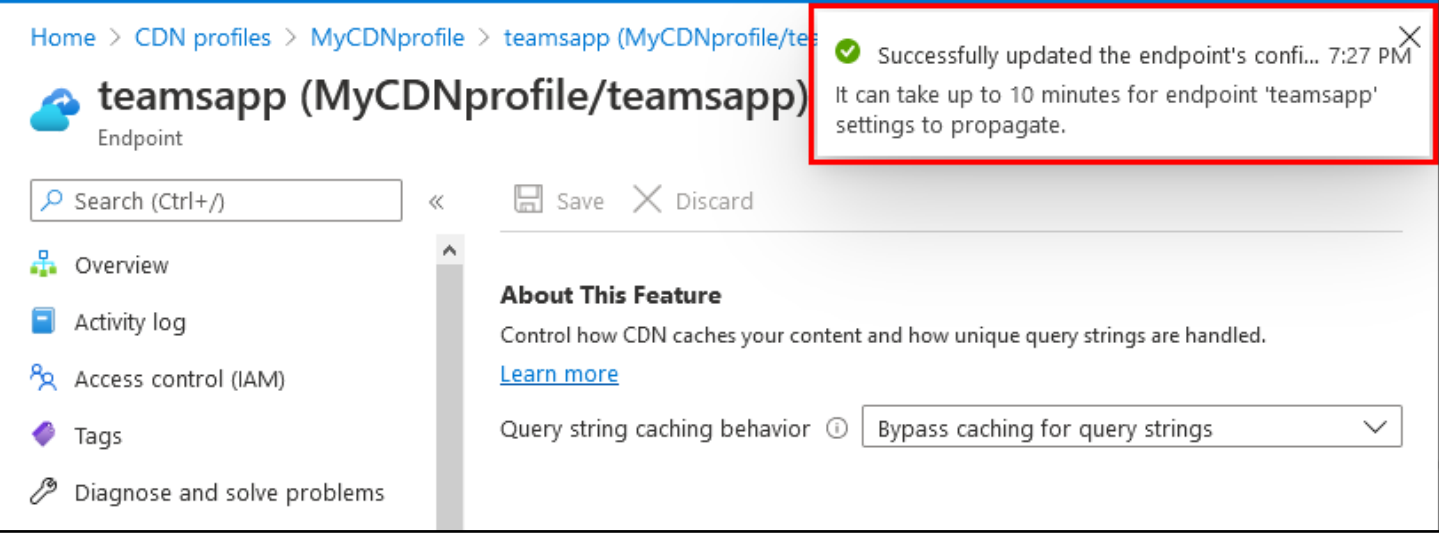

*Successful Change to Caching Rules*

19. It may take a few minutes for your endpoint to become fully configured in Azure. In the next section, you can experiment with the CDN redirector I setup for the exercise (teamsapp.azureedge.net) if your endpoint isn't ready yet.

# <span id="page-11-0"></span>2. Observing the effects of the CDN redirector

1. In a web browser, visit the CDN endpoint you just created and compare it with the web server it redirects to. You should see the same content on both servers, since your request to the CDN endpoint is just being relayed to your actual server. If your CDN endpoint isn't ready yet, you can follow along using my CDN endpoint and origin server URLs listed below.

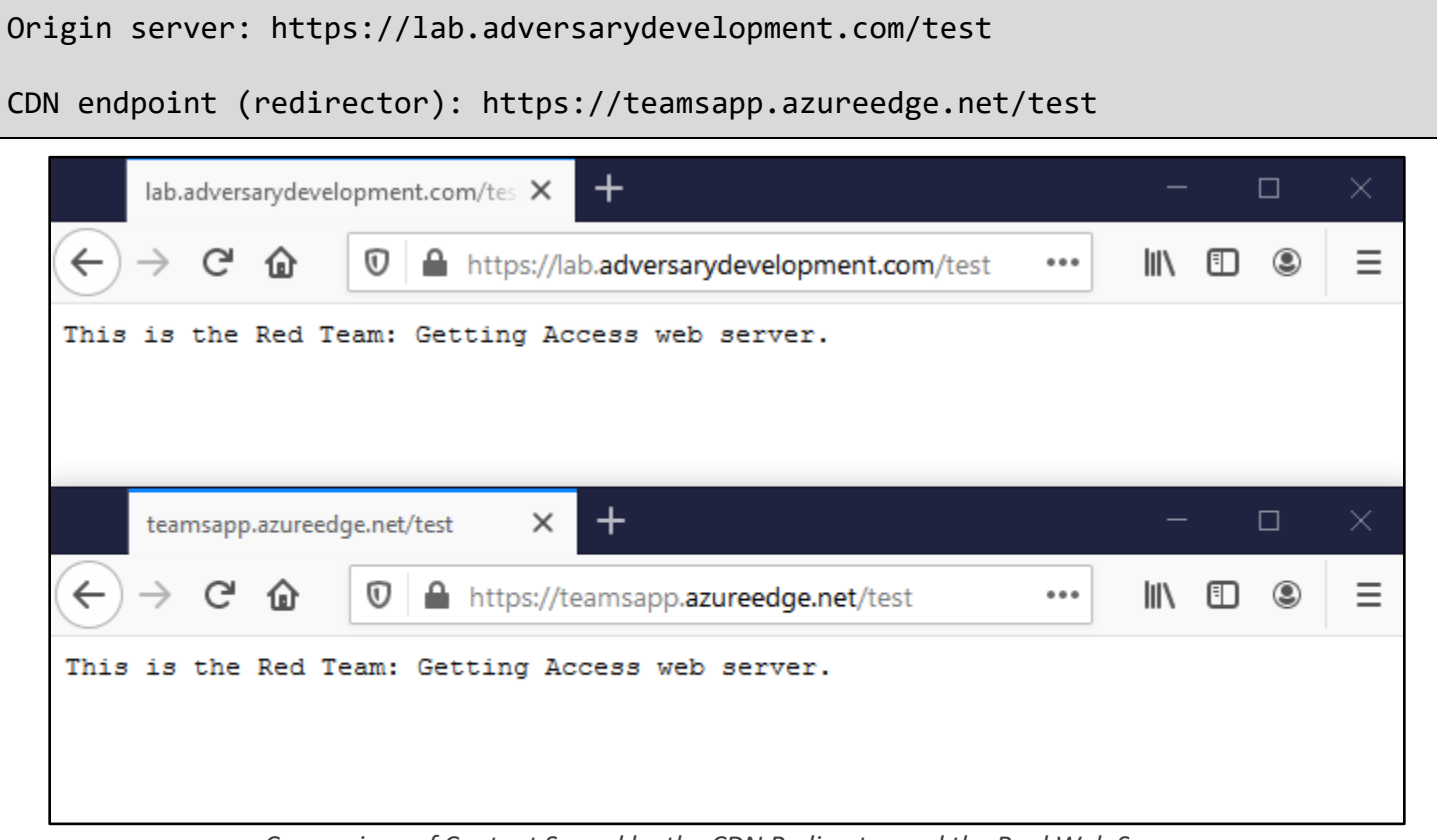

*Comparison of Content Served by the CDN Redirector and the Real Web Server*

2. While you still have the two different URLs open in a web browser, inspect each web server's encryption certificate. Note that while your origin server's certificate may be signed by a different authority (mine is signed by Let's Encrypt), the CDN endpoint's certificate is signed by Microsoft, which could make it look more trustworthy - especially if you're impersonating a Microsoft service or application, like this one is.

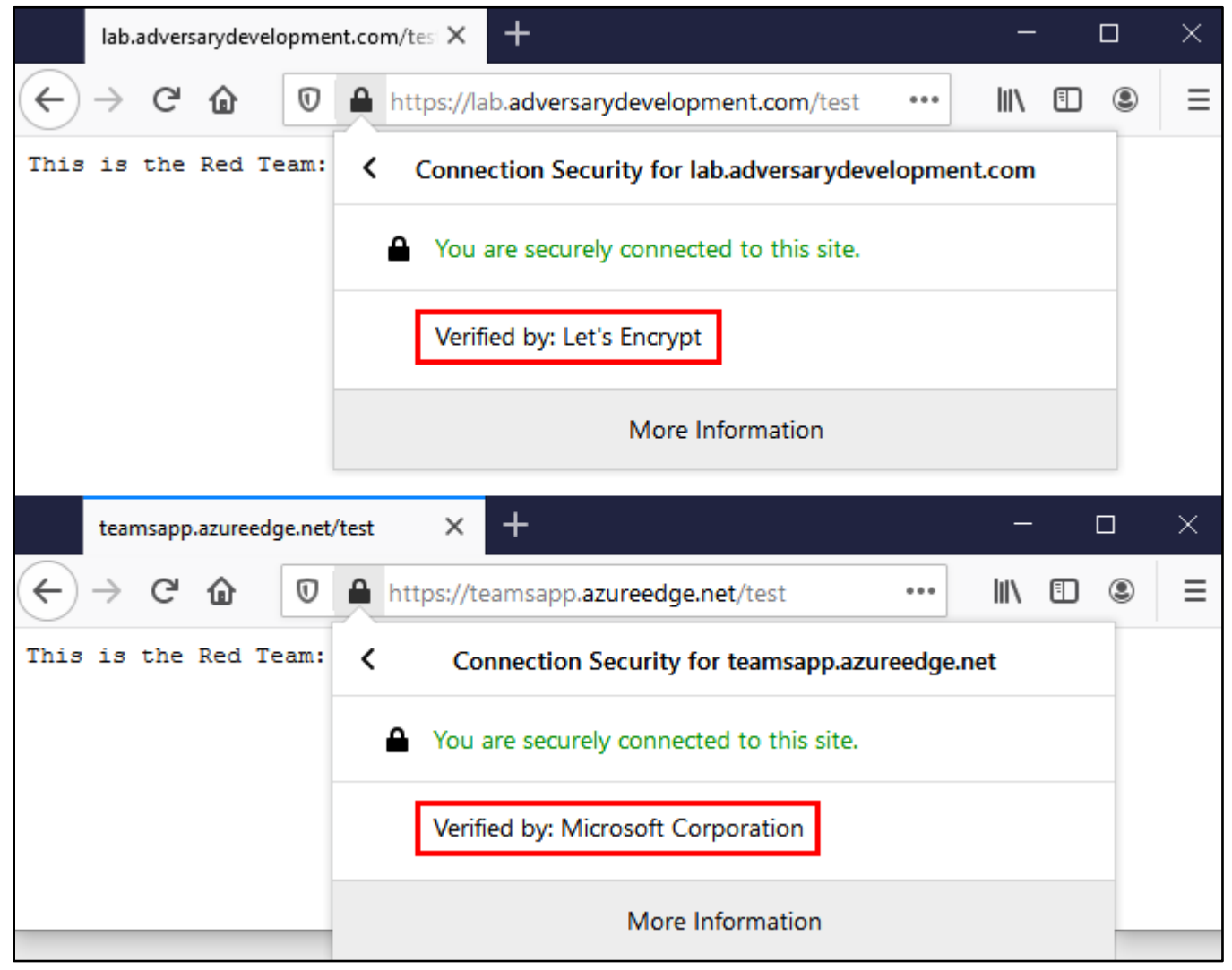

*Comparison of Encryption Certificates*

3. Next, observe the DNS records associated with the CDN endpoint and origin server. If you run the following commands in your Kali Linux VM, you may notice that the IP address of your original server is not disclosed by the CDN endpoint - helping to hide the origin server's real location on the Internet.

```
dig +short lab.adversarydevelopment.com
```

```
dig +short teamsapp.azureedge.net
```

```
unknown@*:~$ dig +short lab.adversarydevelopment.com
164.90.139.5
unknown@*:~$ dig +short teamsapp.azureedge.net
teamsapp.afd.azureedge.net.
star-azureedge-prod.trafficmanager.net.
dual.t-0009.t-msedge.net.
t-0009.t-msedge.net.
Edge-Prod-ATAr3a.ctrl.t-0009.t-msedge.net.
standard.t-0009.t-msedge.net.
13.107.246.19
13.107.213.19
```
*Comparison of DNS Resolution Results*

4. Finally, examine the reputation of both domains online, using a service such as Symantec WebPulse (URL below). Note that although you haven't taken any steps to establish your CDN endpoint's reputation, it is already categorized based on the reputation of the parent domain. By contrast, the origin server has not been categorized - making it more likely to be blocked by a filtering web proxy.

https://sitereview.bluecoat.com/

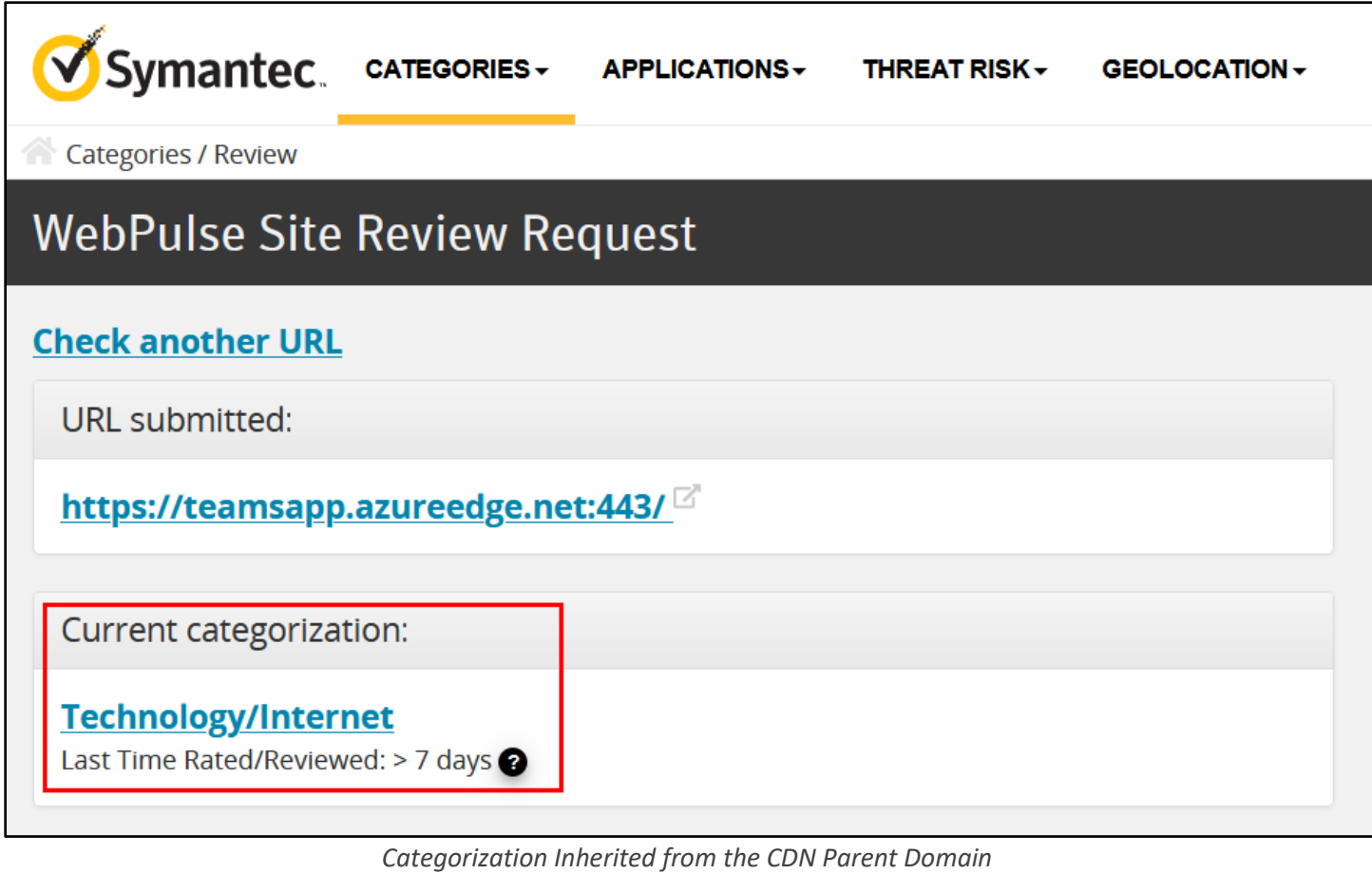

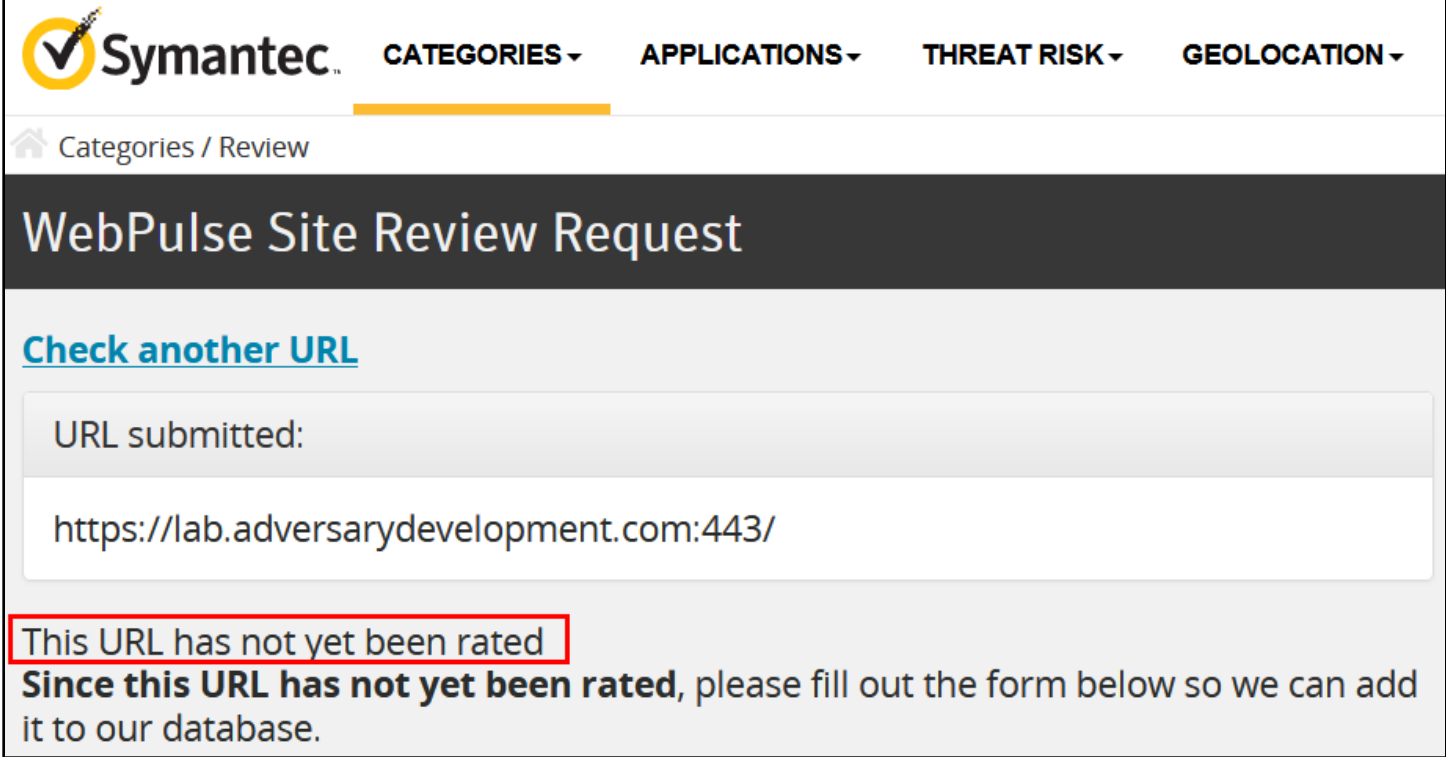

*Lack of Categorization on the Origin Server by Default*